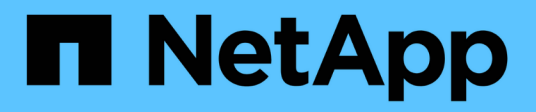

## **Workflow de configuration FC**

System Manager Classic

NetApp June 22, 2024

This PDF was generated from https://docs.netapp.com/fr-fr/ontap-system-manager-classic/fc-configwindows/task\_verifying\_that\_iscsi\_fc\_configuration\_is\_supported.html on June 22, 2024. Always check docs.netapp.com for the latest.

# **Sommaire**

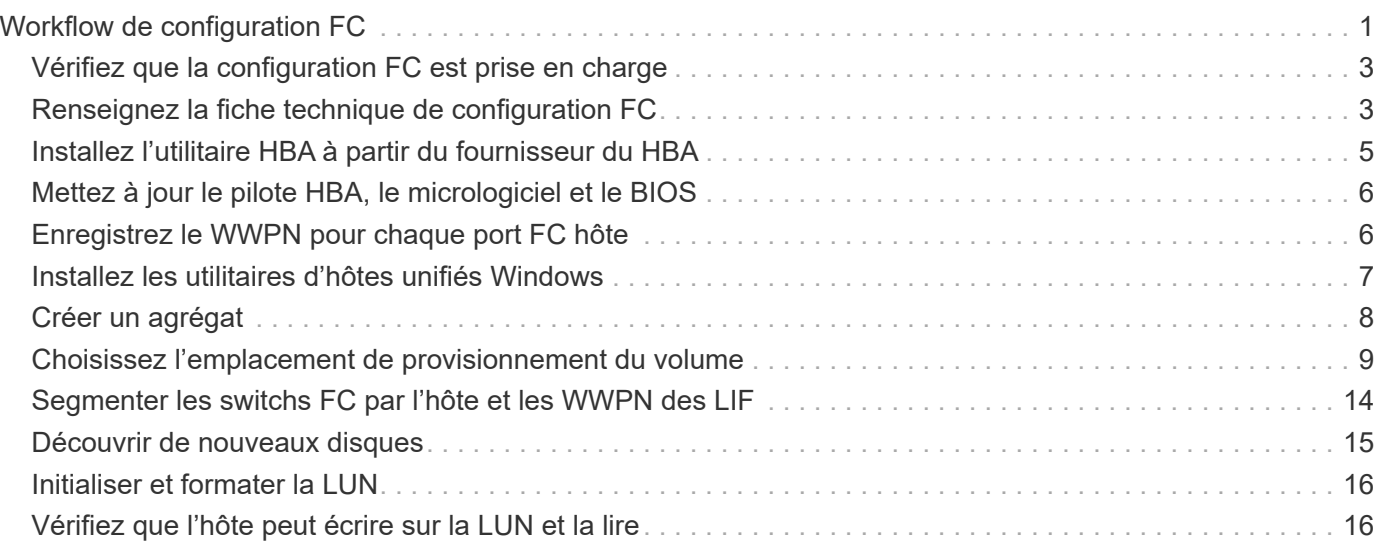

# <span id="page-2-0"></span>**Workflow de configuration FC**

Lorsque vous mettez le stockage disponible pour un hôte via FC, vous provisionnez un volume et une LUN sur la machine virtuelle de stockage (SVM), puis vous connectez à la LUN depuis l'hôte.

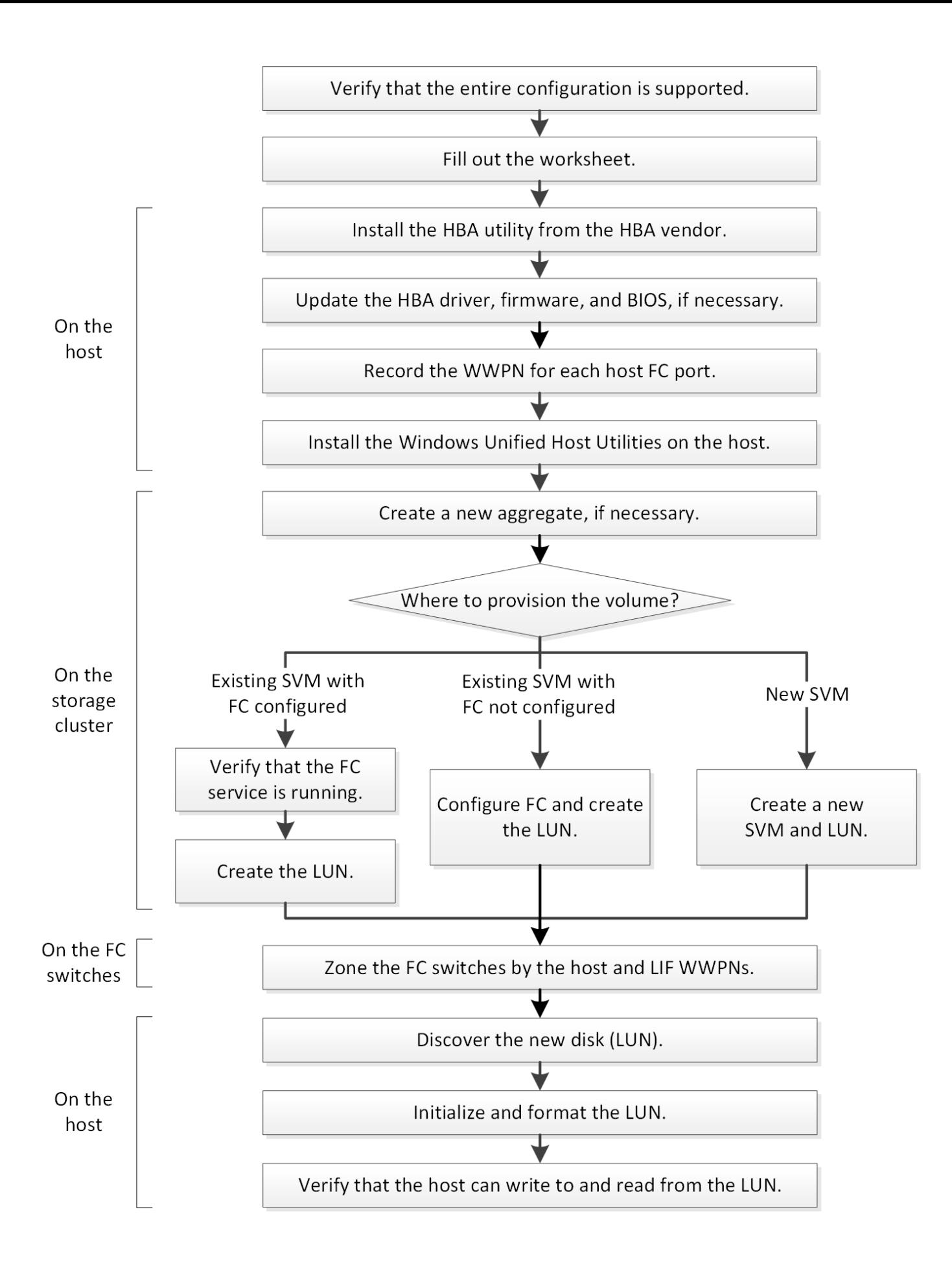

## <span id="page-4-0"></span>**Vérifiez que la configuration FC est prise en charge**

Pour un fonctionnement fiable, vous devez vérifier que la configuration FC complète est prise en charge.

## **Étapes**

- 1. Accédez à la matrice d'interopérabilité pour vérifier que vous disposez d'une combinaison de composants prise en charge :
	- Logiciel ONTAP
	- Architecture UC de l'ordinateur hôte (pour serveurs en rack standard)
	- Modèle de lame de processeur spécifique (pour serveurs lames)
	- Modèle d'adaptateur de bus hôte FC (HBA), versions de pilote, de micrologiciel et de BIOS
	- Protocole de stockage (FC)
	- Version du système d'exploitation Windows
	- Utilitaires d'hôtes unifiés Windows
- 2. Cliquez sur le nom de la configuration sélectionnée.

Les détails de cette configuration s'affichent dans la fenêtre Détails de la configuration.

- 3. Vérifiez les informations dans les onglets suivants :
	- Remarques

Le répertorie les alertes et informations importantes spécifiques à votre configuration.

Passez en revue les alertes pour identifier les correctifs requis pour votre système d'exploitation.

◦ Politiques et lignes directrices

Présente des recommandations générales pour toutes les configurations SAN.

## <span id="page-4-1"></span>**Renseignez la fiche technique de configuration FC**

Vous devez disposer des WWPN des initiateurs FC et des cibles ainsi que des informations de configuration du stockage pour effectuer les tâches de configuration FC.

## **WWPN des hôtes FC**

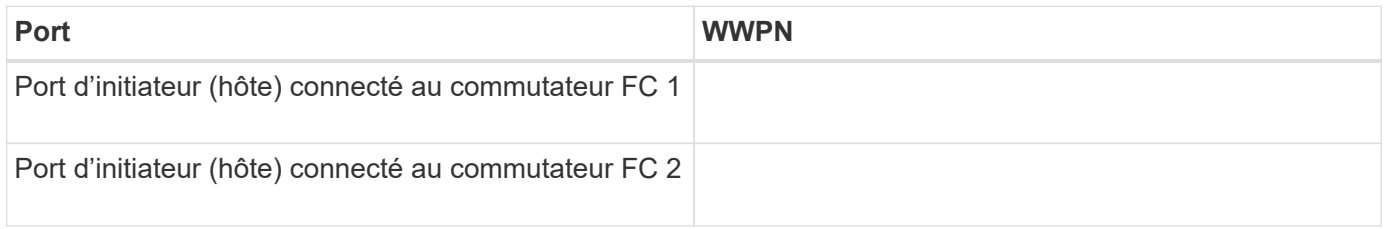

## **WWPN des cibles FC**

Vous avez besoin de deux LIF de données FC pour chaque nœud du cluster. Les WWPN sont attribués par ONTAP lorsque vous créez les LIF dans le cadre de la création du SVM (Storage Virtual machine).

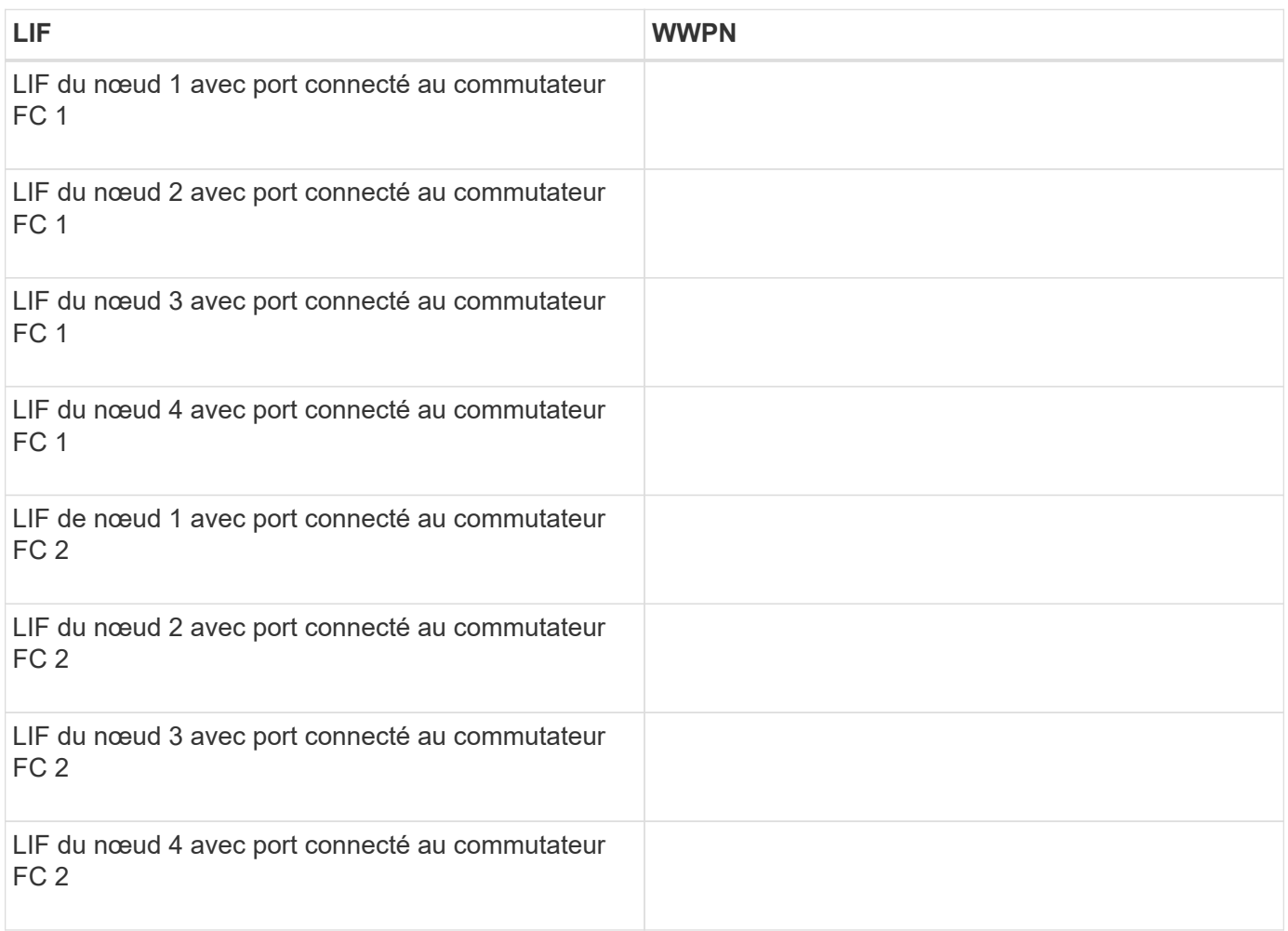

## **Configuration de stockage sous-jacente**

Si l'agrégat et le SVM sont déjà créés, enregistrer leurs noms ici ; sinon, vous pouvez les créer comme requis :

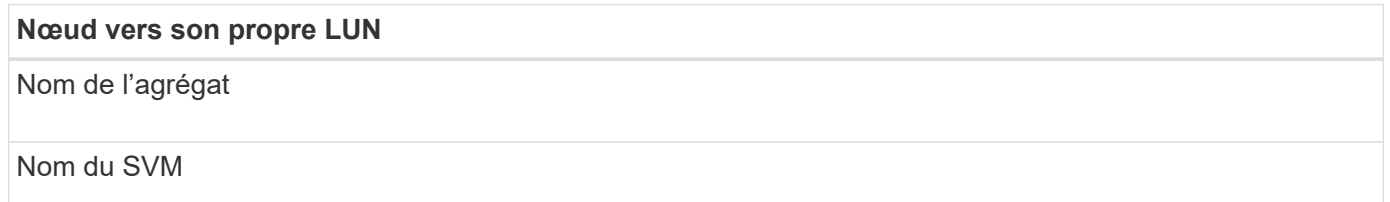

## **Informations sur les LUN**

**Taille de la LUN**

Système d'exploitation hôte

## **Taille de la LUN**

Nom de LUN (facultatif)

Description des LUN (facultatif)

## **Informations sur les SVM**

Si vous n'utilisez pas un SVM existant, vous devez demander les informations suivantes :

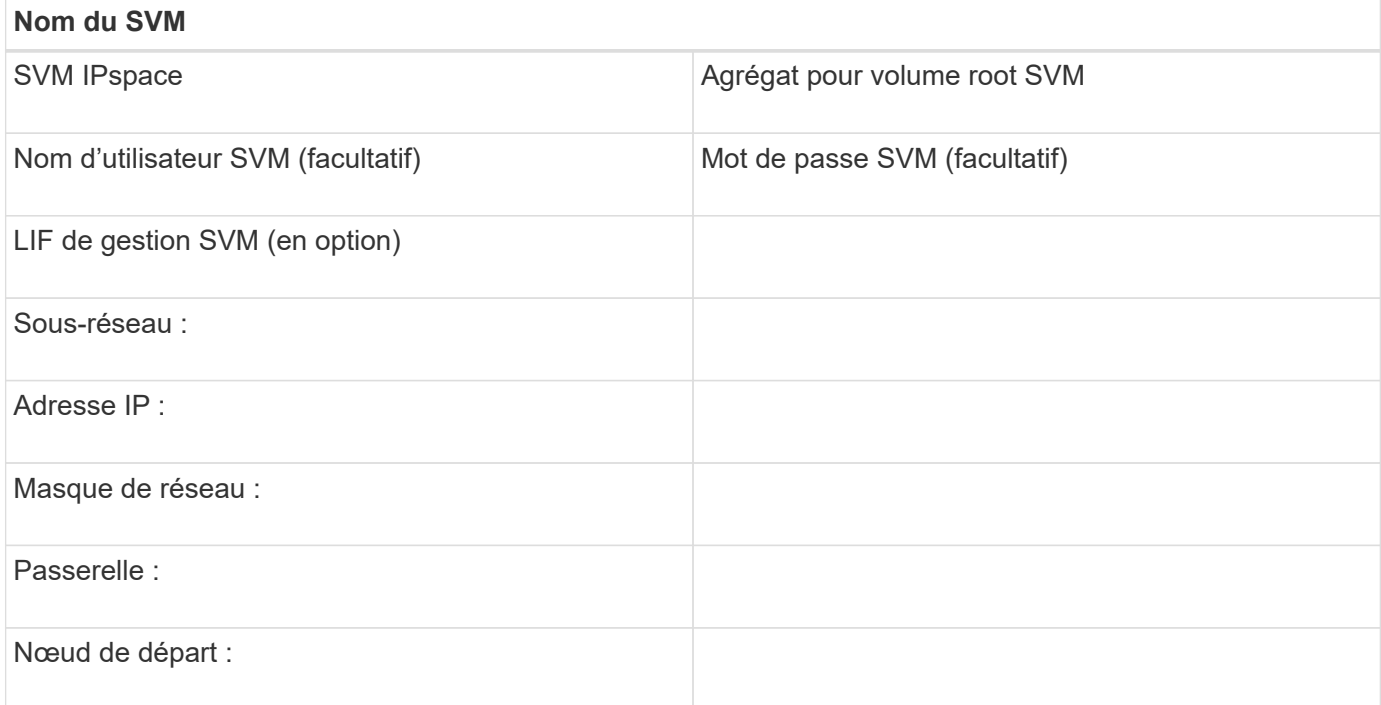

## <span id="page-6-0"></span>**Installez l'utilitaire HBA à partir du fournisseur du HBA**

L'utilitaire HBA vous permet d'afficher le nom international du port (WWPN) de chaque port FC. L'utilitaire s'avère également utile pour la résolution des problèmes liés à FC.

## **Description de la tâche**

Chaque fournisseur de HBA propose un utilitaire HBA pour ses HBA FC. Vous devez télécharger la version correcte de votre système d'exploitation hôte et de votre processeur.

Voici une liste partielle des utilitaires HBA :

- Emulex HBA Manager, anciennement OneCommand Manager, pour les HBA Emulex
- QConvergeConsole de QLogic pour les HBA QLogic

#### **Étapes**

- 1. Téléchargez l'utilitaire approprié à partir du site Web du fournisseur de votre carte HBA.
- 2. Exécutez le programme d'installation et suivez les invites pour terminer l'installation.

#### **Informations connexes**

["Gestionnaire de HBA Emulex"](https://www.broadcom.com/products/storage/fibre-channel-host-bus-adapters/emulex-hba-manager)

["QLogic : téléchargements NetApp"](http://driverdownloads.qlogic.com/QLogicDriverDownloads_UI/OEM_Product_List.aspx?oemid=372)

## <span id="page-7-0"></span>**Mettez à jour le pilote HBA, le micrologiciel et le BIOS**

Si les adaptateurs de bus hôte FC (HBA) de l'hôte Windows n'exécutent pas les versions de pilote, de micrologiciel et de BIOS prises en charge, vous devez les mettre à jour.

### **Avant de commencer**

Vous devez avoir identifié les versions de pilote, de micrologiciel et de BIOS prises en charge pour votre configuration à partir de l'outil Interoperability Matrix Tool.

## ["Matrice d'interopérabilité NetApp"](https://mysupport.netapp.com/matrix)

### **Description de la tâche**

Les pilotes, micrologiciels, BIOS et utilitaires HBA sont fournis par les fournisseurs HBA.

### **Étapes**

- 1. Répertoriez les versions du pilote HBA, du micrologiciel et du BIOS installées à l'aide de l'utilitaire HBA fourni par votre fournisseur HBA.
- 2. Téléchargez et installez le nouveau pilote, le nouveau micrologiciel et le nouveau BIOS, selon les besoins, à partir du site d'assistance du fournisseur de l'adaptateur HBA.

Les instructions d'installation et tous les utilitaires d'installation requis sont disponibles avec le téléchargement.

## <span id="page-7-1"></span>**Enregistrez le WWPN pour chaque port FC hôte**

Le nom de port mondial (WWPN) est nécessaire pour segmenter les commutateurs FC et créer les igroups qui permettent à l'hôte d'accéder à sa LUN.

## **Avant de commencer**

Vous devez avoir installé l'utilitaire HBA du fournisseur pour les HBA de votre hôte et vérifier que les HBA exécutent des versions de pilote, de micrologiciel et de BIOS prises en charge pour votre configuration.

#### **Description de la tâche**

Le WWPN est utilisé dans l'ensemble des configurations. Vous n'avez pas à enregistrer le nom de nœud mondial (WWNN).

## **Étapes**

- 1. Exécutez l'utilitaire HBA pour votre type de HBA FC.
- 2. Sélectionnez l'adaptateur HBA.
- 3. Notez le WWPN de chaque port.

L'exemple suivant montre Emulex HBA Manager, anciennement OneCommand Manager.

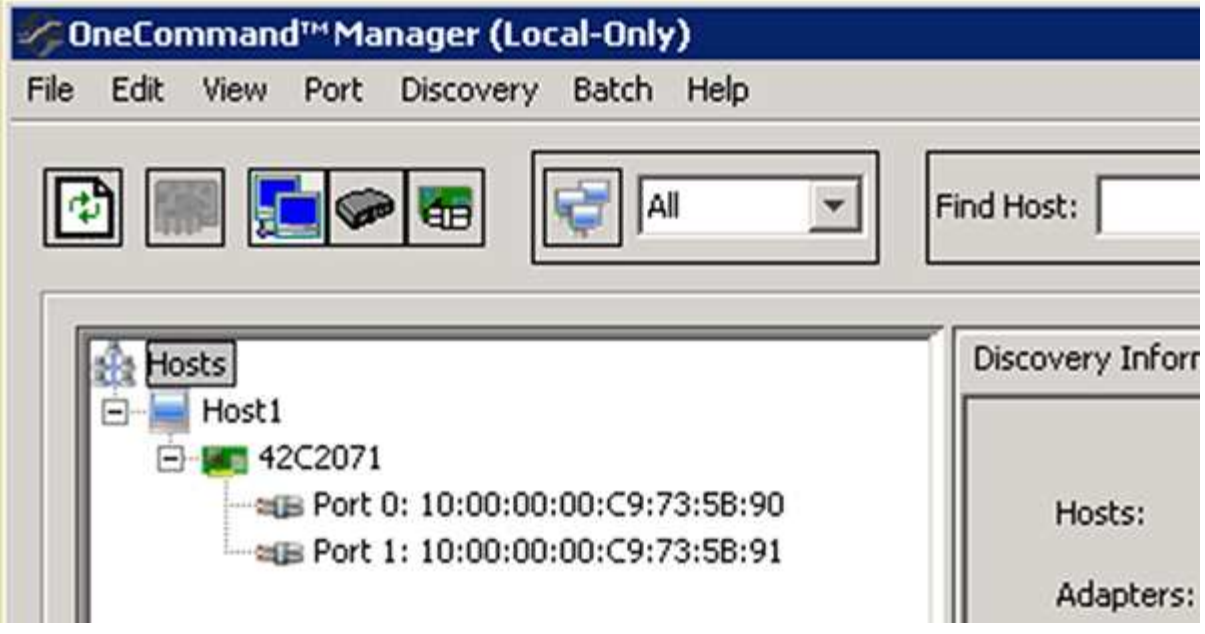

D'autres utilitaires, tels que QConvergeConsole, fournissent les informations équivalentes.

4. Répétez l'étape précédente pour chaque HBA FC de l'hôte.

## <span id="page-8-0"></span>**Installez les utilitaires d'hôtes unifiés Windows**

Windows Unified Host Utilities comprend un programme d'installation qui définit les paramètres d'enregistrement et d'adaptateur HBA Windows requis. L'hôte Windows gère ainsi correctement les comportements du système de stockage pour les plateformes NetApp ONTAP et E-Series.

## **Avant de commencer**

Vous devez avoir effectué les tâches suivantes :

• Vérifiez la configuration prise en charge dans la matrice d'interopérabilité

["Matrice d'interopérabilité NetApp"](https://mysupport.netapp.com/matrix)

• Identification des éventuels correctifs Windows requis dans la matrice d'interopérabilité

["Matrice d'interopérabilité NetApp"](https://mysupport.netapp.com/matrix)

- Ajoutez la licence FCP et démarrez le service cible
- Vérifiez le câblage

Pour plus d'informations sur le câblage et la configuration, reportez-vous à la *Configuration SAN* pour votre version de ONTAP ou *câblage* de votre système de stockage E-Series disponible sur le site de support NetApp.

## **Description de la tâche**

Vous devez indiquer si vous souhaitez inclure la prise en charge des chemins d'accès multiples lors de l'installation du pack logiciel Windows Unified Host Utilities. Choisissez MPIO si vous disposez de plusieurs chemins entre l'hôte Windows ou la machine virtuelle et le système de stockage. Choisissez non MPIO

uniquement si vous utilisez un chemin d'accès unique au système de stockage.

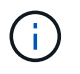

La sélection MPIO n'est pas disponible sur les systèmes Windows XP et Windows Vista ; les E/S multivoies ne sont pas prises en charge sur ces systèmes d'exploitation invités.

Pour les invités Hyper-V, les disques bruts (pass-through) n'apparaissent pas dans le système d'exploitation invité si vous choisissez la prise en charge des chemins d'accès multiples. Vous pouvez utiliser des disques bruts ou MPIO, mais vous ne pouvez pas les utiliser les deux dans le système d'exploitation invité.

Des informations détaillées sur l'installation sont disponibles dans le ["Installation de l'hôte unifié Windows"](https://docs.netapp.com/us-en/ontap-sanhost/hu_wuhu_71.html#installing-the-host-utilities).

## ["Support NetApp"](https://mysupport.netapp.com/site/global/dashboard)

## **Étapes**

1. Téléchargez la version appropriée de Windows Unified Host Utilities sur le site de support NetApp.

["Support NetApp"](https://mysupport.netapp.com/site/global/dashboard)

- 2. Exécutez le fichier exécutable et suivez les instructions à l'écran.
- 3. Redémarrez l'hôte Windows lorsque vous y êtes invité.

## <span id="page-9-0"></span>**Créer un agrégat**

Si vous ne souhaitez pas utiliser d'agrégat existant, vous pouvez créer un nouvel agrégat afin d'allouer du stockage physique au volume que vous provisionnez.

#### **Étapes**

- 1. Saisissez l'URL https://IP-address-of-cluster-management-LIF Dans un navigateur Web, connectez-vous à System Manager à l'aide des informations d'identification de l'administrateur du cluster.
- 2. Accédez à la fenêtre **Aggregates**.
- 3. Cliquez sur **Créer.**
- 4. Suivez les instructions à l'écran pour créer l'agrégat en utilisant la configuration RAID-DP par défaut, puis cliquez sur **Create**.

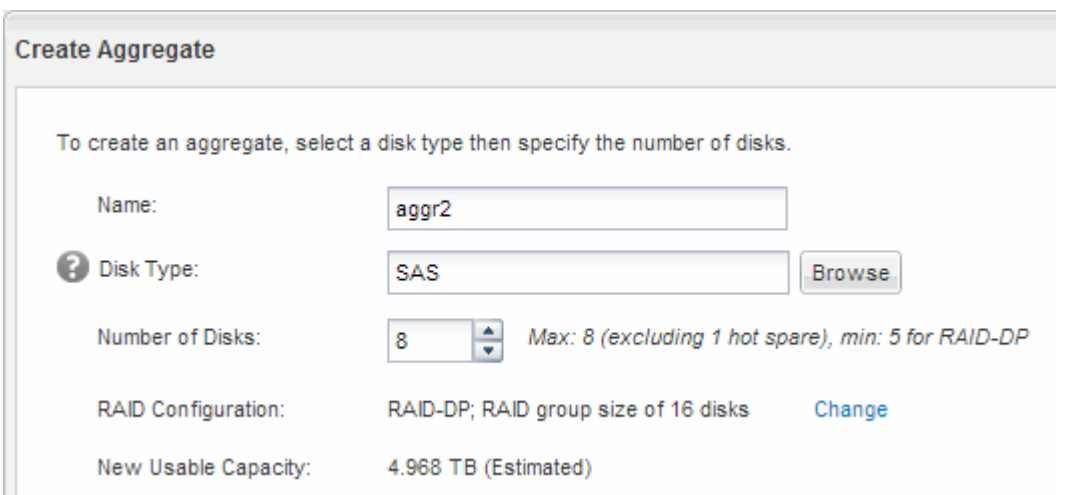

#### **Résultats**

L'agrégat est créé avec la configuration spécifiée et ajouté à la liste des agrégats dans la fenêtre Aggregates.

## <span id="page-10-0"></span>**Choisissez l'emplacement de provisionnement du volume**

Avant de provisionner un volume pour contenir vos LUN, vous devez décider d'ajouter ce volume à un SVM existant ou de créer un nouveau SVM pour le volume. Vous devrez peut-être également configurer FC sur un SVM existant.

## **Description de la tâche**

Si un SVM existant est déjà configuré avec les protocoles nécessaires et que celui-ci dispose de LIF accessibles depuis l'hôte, il est plus facile d'utiliser le SVM existant.

Vous pouvez créer un nouveau SVM afin de séparer les données ou l'administration des autres utilisateurs du cluster de stockage. Il n'y a pas d'avantage à utiliser des SVM distincts pour séparer différents protocoles.

## **Procédure**

• Si vous souhaitez provisionner des volumes sur un SVM déjà configuré pour FC, vous devez vérifier que le service FC s'exécute, puis créer une LUN sur le SVM.

["Vérification de l'exécution du service FC sur un SVM existant"](#page-10-1)

## ["Création d'une LUN"](#page-11-0)

• Si vous souhaitez provisionner des volumes sur un SVM existant sur lequel FC est activé mais non configuré, configurez iSCSI sur le SVM existant.

["Configuration d'un FC sur un SVM existant"](#page-12-0)

C'est le cas lorsque vous n'avez pas suivi la procédure de création du SVM lors de la configuration d'un autre protocole.

• Si vous souhaitez provisionner des volumes sur un nouveau SVM, créez le SVM.

["Création d'un nouveau SVM"](#page-13-0)

## <span id="page-10-1"></span>**Vérifier que le service FC s'exécute sur un SVM existant**

Si vous choisissez d'utiliser une machine virtuelle de stockage (SVM) existante, vérifiez que le service FC s'exécute sur la SVM à l'aide de ONTAP System Manager. Vous devez également vérifier que les interfaces logiques FC (LIF) sont déjà créées.

## **Avant de commencer**

Vous devez avoir sélectionné un SVM existant sur lequel vous prévoyez de créer une nouvelle LUN.

## **Étapes**

- 1. Accédez à la fenêtre **SVM**.
- 2. Sélectionner le SVM requis.
- 3. Cliquez sur l'onglet **Paramètres SVM**.
- 4. Dans le volet **protocoles**, cliquez sur **FC/FCoE**.

5. Vérifiez que le service FC est en cours d'exécution.

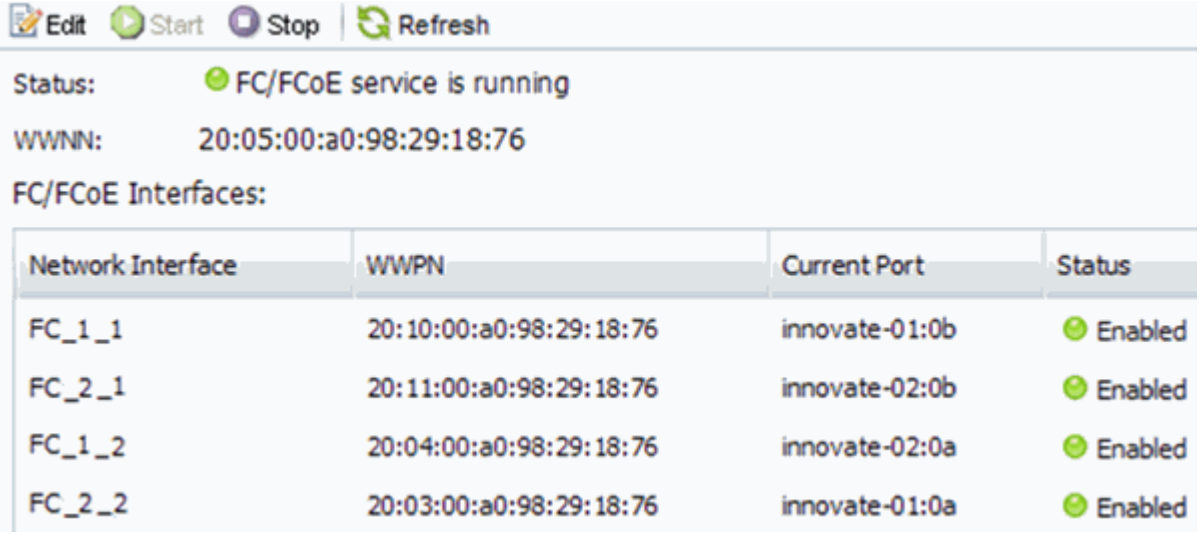

Si le service FC n'est pas en cours d'exécution, démarrer le service FC ou créer un nouveau SVM.

6. Vérifiez qu'il y a au moins deux LIF FC répertoriées pour chaque nœud.

S'il y a moins de deux LIF FC par nœud, mettre à jour la configuration FC sur le SVM ou créer un nouveau SVM pour FC.

## <span id="page-11-0"></span>**Créer une LUN**

L'assistant de création de LUN permet de créer une LUN. L'assistant crée également le groupe initiateur et mappe la LUN sur le groupe initiateur, ce qui permet à l'hôte spécifié d'accéder à la LUN.

## **Avant de commencer**

- Un agrégat doit disposer d'un espace libre suffisant pour contenir la LUN.
- Il doit y avoir un SVM (Storage Virtual machine) avec le protocole FC activé et les interfaces logiques (LIF) appropriées créées.
- Vous devez avoir enregistré les noms de ports (WWPN) mondiaux des ports FC hôtes.

## **Description de la tâche**

Si la convention de nommage de votre entreprise, il est conseillé d'utiliser les noms des LUN, des volumes, etc. Sinon, vous devez accepter les noms par défaut.

## **Étapes**

- 1. Accédez à la fenêtre **LUN**.
- 2. Cliquez sur **Créer.**
- 3. Parcourir et sélectionner un SVM dans lequel vous souhaitez créer les LUN.

L'assistant de création de LUN s'affiche.

4. Sur la page **Propriétés générales**, sélectionnez le type de LUN **Windows 2008 ou version ultérieure** pour les LUN utilisés directement par l'hôte Windows, ou sélectionnez **Hyper-V** pour les LUN contenant des disques durs virtuels (VHD) pour les machines virtuelles Hyper-V.

Ne cochez pas la case **Thin Provisioned**.

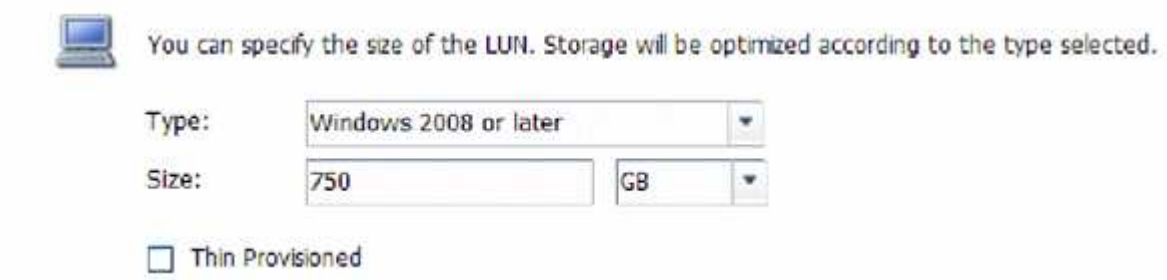

5. Sur la page **conteneur de LUN**, sélectionnez un volume FlexVol existant.

Vous devez vous assurer qu'il y a suffisamment d'espace dans le volume. Si un espace suffisant n'est pas disponible dans les volumes existants, vous pouvez créer un nouveau volume.

- 6. Sur la page **Initiators Mapping**, cliquez sur **Add Initiator Group**, saisissez les informations requises dans l'onglet **General**, puis dans l'onglet **Initiators**, saisissez tous les WWPN des ports FC hôte que vous avez enregistrés.
- 7. Confirmez les détails, puis cliquez sur **Terminer** pour terminer l'assistant.

## **Informations connexes**

### ["Administration du système"](https://docs.netapp.com/us-en/ontap/system-admin/index.html)

## <span id="page-12-0"></span>**Configurer FC sur un SVM existant**

Vous pouvez configurer FC sur une machine virtuelle de stockage (SVM) existante, et créer un LUN et son volume contenant à l'aide d'un seul assistant. Le protocole FC doit déjà être activé, mais pas configuré sur le SVM. Ces informations sont destinées aux SVM pour lesquels vous configurez plusieurs protocoles, mais qui n'ont pas encore configuré FC.

## **Avant de commencer**

Votre structure FC doit être configurée et les ports physiques de votre choix doivent être connectés à la structure.

#### **Étapes**

- 1. Accédez à la fenêtre **SVM**.
- 2. Sélectionnez le SVM que vous souhaitez configurer.
- 3. Dans le volet Détails du SVM\***, vérifier que \*FC/FCoE** est affiché avec un arrière-plan gris, ce qui indique que le protocole est activé mais pas entièrement configuré.

Si **FC/FCoE** est affiché avec un arrière-plan vert, le SVM est déjà configuré.

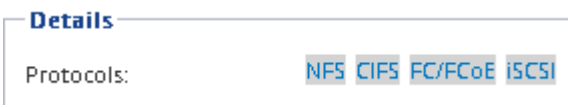

4. Cliquez sur le lien du protocole **FC/FCoE** avec l'arrière-plan gris.

La fenêtre configurer le protocole FC/FCoE s'affiche.

- 5. Configurer le service FC et les LIF depuis la page **configurer le protocole FC/FCoE** :
	- a. Cochez la case **configurer les LIF de données pour FC**.
	- b. Entrez 2 Dans le champ **LIFs par nœud**.

Deux LIF sont requises pour chaque nœud afin d'assurer la disponibilité et la mobilité des données.

- c. Dans la zone **provisioning d'une LUN pour le stockage FCP**, entrez la taille de LUN, le type d'hôte et les WWPN des initiateurs hôtes souhaités.
- d. Cliquez sur **Envoyer et fermer**.

### Configure FC/FCoE protocol

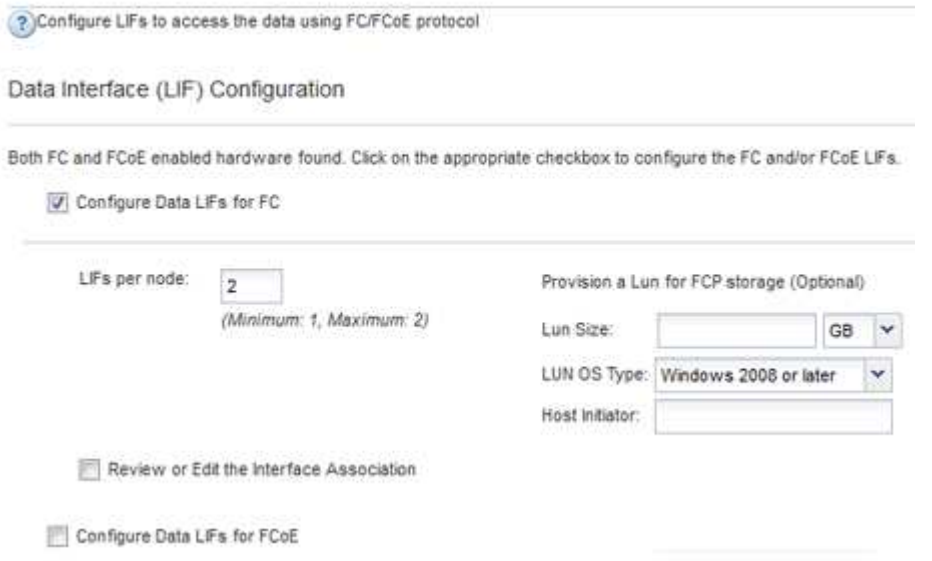

6. Consultez la page **Résumé**, enregistrez les informations sur le LIF, puis cliquez sur **OK**.

## <span id="page-13-0"></span>**Créer un nouveau SVM**

La machine virtuelle de stockage (SVM) fournit la cible FC par l'intermédiaire de laquelle un hôte accède aux LUN. Lorsque vous créez le SVM, vous créez également des interfaces logiques (LIF), ainsi que la LUN et son volume contenant. On peut créer un SVM afin de séparer les fonctions de données et d'administration d'un utilisateur de celles des autres utilisateurs d'un cluster.

## **Avant de commencer**

• Votre structure FC doit être configurée et les ports physiques de votre choix doivent être connectés à la structure.

## **Étapes**

- 1. Accédez à la fenêtre **SVM**.
- 2. Cliquez sur **Créer**.
- 3. Dans la fenêtre **Storage Virtual machine (SVM) Setup**, créer la SVM:

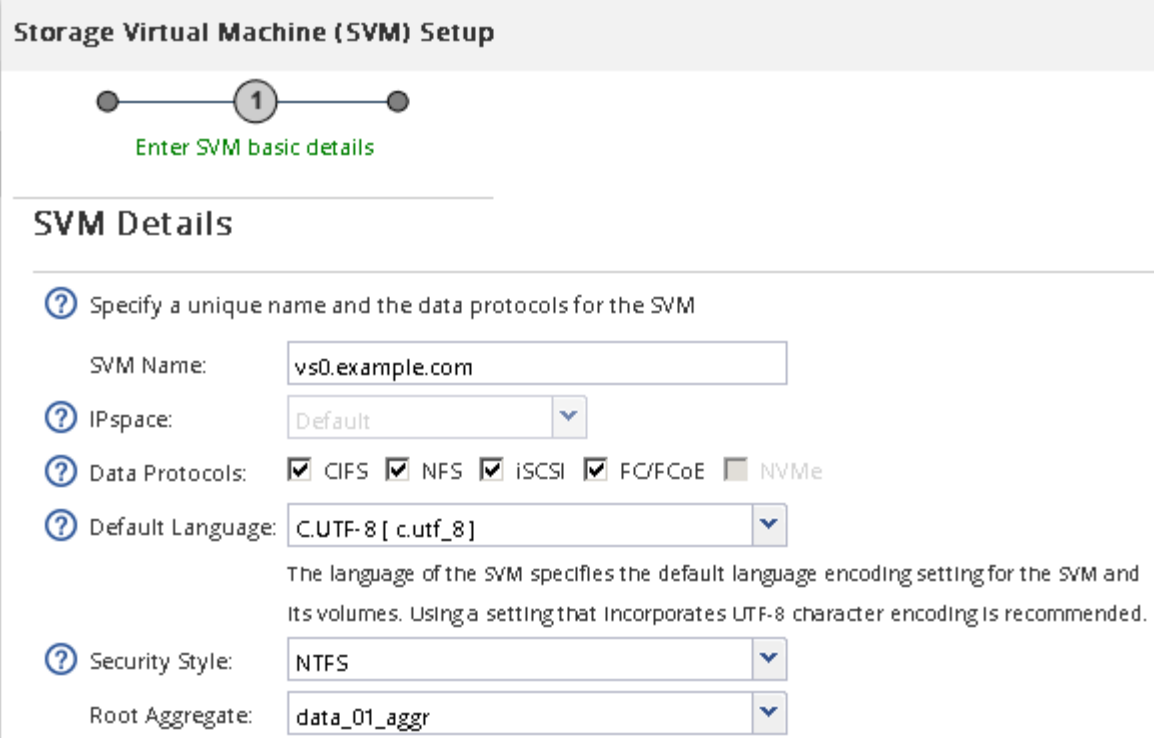

a. Spécifier un nom unique pour le SVM.

Le nom doit être un nom de domaine complet (FQDN) ou suivre une autre convention qui garantit des noms uniques à travers un cluster.

b. Sélectionner l'IPspace auquel la SVM appartiendra.

Si le cluster n'utilise pas plusieurs IPspaces, le « Doubault » est utilisé.

c. Conservez la sélection par défaut du type de volume.

Seuls les volumes FlexVol sont pris en charge par les protocoles SAN.

d. Sélectionnez tous les protocoles pour lesquels vous disposez de licences et que vous pouvez utiliser sur la SVM, même si vous ne souhaitez pas configurer immédiatement tous les protocoles.

Si vous sélectionnez NFS et CIFS lorsque vous créez le SVM, ces deux protocoles peuvent partager les mêmes LIF. L'ajout ultérieur de ces protocoles ne leur permet pas de partager les LIF.

Si CIFS est l'un des protocoles que vous avez sélectionnés, le style de sécurité est défini sur NTFS. Sinon, le style de sécurité est défini sur UNIX.

- e. Conservez le paramètre de langue par défaut C.UTF-8.
- f. Sélectionner l'agrégat racine souhaité pour contenir le volume root du SVM

L'agrégat pour le volume de données est sélectionné séparément.

g. Cliquez sur **Envoyer et continuer**.

Le SVM est créé, mais les protocoles ne sont pas encore configurés.

4. Si la page **Configure CIFS/NFS Protocol** s'affiche parce que vous avez activé CIFS ou NFS, cliquez sur

**Skip**, puis configurez CIFS ou NFS ultérieurement.

- 5. Si la page **configurer le protocole iSCSI** apparaît parce que vous avez activé iSCSI, cliquez sur **Ignorer**, puis configurez iSCSI ultérieurement.
- 6. Configurez le service FC et créez les LIF, ainsi que la LUN et le volume contenant celui-ci à partir de la page **Configure FC/FCoE Protocol** :
	- a. Cochez la case **configurer les LIF de données pour FC**.
	- b. Entrez **2** Dans le champ **LIFs par nœud**.

Chaque nœud requiert deux LIF afin d'assurer la disponibilité et la mobilité des données.

- c. Dans la zone **provisioning d'une LUN pour le stockage FCP**, entrez la taille de LUN, le type d'hôte et les WWPN des initiateurs hôtes souhaités.
- d. Cliquez sur **Envoyer et continuer**.

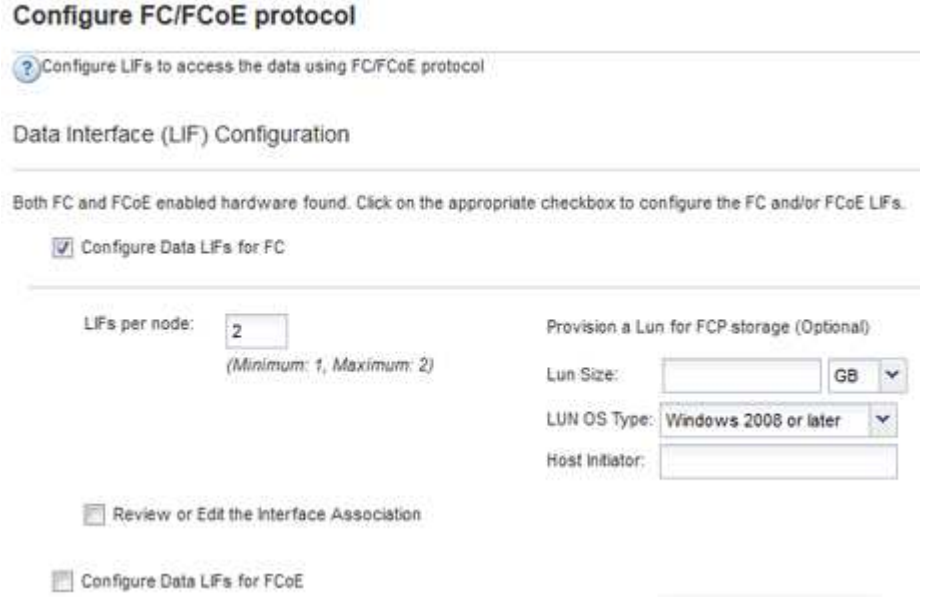

- 7. Lorsque **SVM Administration** apparaît, configurer ou reporter la configuration d'un administrateur distinct pour ce SVM :
	- Cliquez sur **Ignorer** et configurez un administrateur plus tard si vous le souhaitez.
	- Entrez les informations requises, puis cliquez sur **Envoyer et continuer**.
- 8. Consultez la page **Résumé**, enregistrez les informations sur le LIF, puis cliquez sur **OK**.

## <span id="page-15-0"></span>**Segmenter les switchs FC par l'hôte et les WWPN des LIF**

La segmentation des commutateurs FC permet aux hôtes de se connecter au stockage et limite le nombre de chemins. Vous pouvez segmenter les commutateurs à l'aide de l'interface de gestion des commutateurs.

## **Avant de commencer**

- Vous devez disposer d'informations d'identification administrateur pour les commutateurs.
- Vous devez connaître le WWPN de chaque port initiateur hôte et de chaque LIF FC pour le SVM (Storage Virtual machine) dans lequel vous avez créé la LUN.

### **Description de la tâche**

Pour plus de détails sur la segmentation de vos commutateurs, reportez-vous à la documentation du fournisseur du commutateur.

Vous devez effectuer une zone par WWPN, et non par port physique. Chaque port initiateur doit se trouver dans une zone distincte avec l'ensemble des ports cibles correspondants.

Les LUN sont mappées sur un sous-ensemble d'initiateurs du groupe initiateur pour limiter le nombre de chemins d'accès de l'hôte à la LUN.

- Par défaut, ONTAP utilise le mappage sélectif de LUN pour rendre la LUN accessible uniquement en passant par les chemins d'accès du nœud propriétaire de la LUN et de son partenaire haute disponibilité.
- Vous devez toujours segmenter l'ensemble des LIF FC sur chaque nœud pour la mobilité de la LUN, si la LUN est déplacée vers un autre nœud du cluster.
- Lors du déplacement d'un volume ou d'une LUN, vous devez modifier la liste des nœuds de rapport Selective LUN Map avant de procéder au déplacement.

L'illustration suivante montre un hôte connecté à un cluster à quatre nœuds. Il y a deux zones, une zone indiquée par les lignes continues et une zone indiquée par les lignes pointillées. Chaque zone contient un initiateur de l'hôte et une LIF de chaque nœud de stockage.

Vous devez utiliser les WWPN des LIFs cibles, et non les WWPN des ports FC physiques sur les nœuds de stockage. Les WWPN des LIF sont tous dans la plage  $2x:xx:00:a0:98:xx:xx:xx$ , où x est un chiffre hexadécimal. Les WWPN des ports physiques se trouvent dans la plage 50:0a:09:8x:xx:xx:xx:xx.

## **Étapes**

- 1. Connectez-vous au programme d'administration des commutateurs FC, puis sélectionnez l'option de configuration du zoning.
- 2. Créer une nouvelle zone qui inclut le premier initiateur et toutes les LIFs FC qui se connectent au même commutateur FC que l'initiateur.
- 3. Créer des zones supplémentaires pour chaque initiateur FC dans l'hôte
- 4. Enregistrer les zones, puis activer la nouvelle configuration de zoning.

## <span id="page-16-0"></span>**Découvrir de nouveaux disques**

Les LUN de votre machine virtuelle de stockage (SVM) apparaissent comme des disques pour l'hôte Windows. Les nouveaux disques pour les LUN que vous ajoutez à votre système ne sont pas automatiquement découverts par l'hôte. Vous devez relancer manuellement l'analyse des disques pour les détecter.

## **Étapes**

1. Ouvrez l'utilitaire Windows Computer Management :

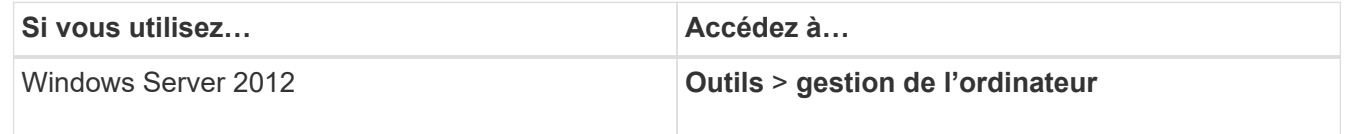

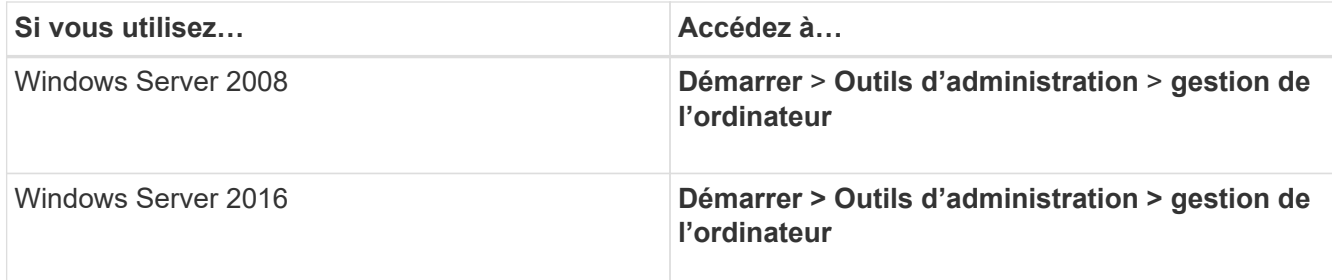

- 2. Développez le noeud **Storage** dans l'arborescence de navigation.
- 3. Cliquez sur **Disk Management**.
- 4. Cliquez sur **action** > **disques Rescan**.

## <span id="page-17-0"></span>**Initialiser et formater la LUN**

Lorsqu'un nouvel LUN est accédé pour la première fois par l'hôte Windows, il n'a pas de partition ni de système de fichiers. Vous devez initialiser la LUN et éventuellement la formater avec un système de fichiers.

### **Avant de commencer**

La LUN doit avoir été découverte par l'hôte Windows.

#### **Description de la tâche**

Les LUN apparaissent sous Windows Disk Management en tant que disques.

Vous pouvez initialiser le disque en tant que disque de base avec une table de partition GPT ou MBR.

Généralement, la LUN est mise au format avec un système de fichiers tel que NTFS, mais certaines applications utilisent des disques bruts à la place.

## **Étapes**

- 1. Démarrez Windows Disk Management.
- 2. Cliquez avec le bouton droit de la souris sur la LUN, puis sélectionnez le type de disque ou de partition requis.
- 3. Suivez les instructions de l'assistant.

Si vous choisissez de formater la LUN en NTFS, vous devez cocher la case **réaliser un format rapide**.

## <span id="page-17-1"></span>**Vérifiez que l'hôte peut écrire sur la LUN et la lire**

Avant d'utiliser la LUN, vérifiez que l'hôte peut écrire les données sur la LUN et les lire de nouveau.

#### **Avant de commencer**

La LUN doit être initialisée et formatée avec un système de fichiers.

#### **Description de la tâche**

Si le nœud de cluster de stockage sur lequel la LUN est créée peut être basculée vers son nœud partenaire, vérifiez que les données sont sollicitées alors que le nœud est défaillant. Ce test peut être impossible si le

cluster de stockage est en production.

Si l'un des tests échoue, vérifiez que le service FC s'exécute et vérifiez les chemins FC vers la LUN.

### **Étapes**

- 1. Sur l'hôte, copiez un ou plusieurs fichiers vers la LUN.
- 2. Copiez les fichiers dans un autre dossier sur le disque d'origine.
- 3. Comparez les fichiers copiés à l'original.

Vous pouvez utiliser le comp Commande à l'invite de commande de Windows pour comparer deux fichiers.

- 4. **Facultatif:** basculez le nœud du cluster de stockage contenant la LUN et vérifiez que vous pouvez toujours accéder aux fichiers de la LUN.
- 5. Utilisez le DSM natif pour afficher les chemins vers la LUN et vérifier que vous prévoyez le nombre attendu de chemins.

Vous devez voir deux chemins d'accès au nœud du cluster de stockage sur lequel la LUN est créée, et deux chemins d'accès au nœud partenaire.

### **Informations sur le copyright**

Copyright © 2024 NetApp, Inc. Tous droits réservés. Imprimé aux États-Unis. Aucune partie de ce document protégé par copyright ne peut être reproduite sous quelque forme que ce soit ou selon quelque méthode que ce soit (graphique, électronique ou mécanique, notamment par photocopie, enregistrement ou stockage dans un système de récupération électronique) sans l'autorisation écrite préalable du détenteur du droit de copyright.

Les logiciels dérivés des éléments NetApp protégés par copyright sont soumis à la licence et à l'avis de nonresponsabilité suivants :

CE LOGICIEL EST FOURNI PAR NETAPP « EN L'ÉTAT » ET SANS GARANTIES EXPRESSES OU TACITES, Y COMPRIS LES GARANTIES TACITES DE QUALITÉ MARCHANDE ET D'ADÉQUATION À UN USAGE PARTICULIER, QUI SONT EXCLUES PAR LES PRÉSENTES. EN AUCUN CAS NETAPP NE SERA TENU POUR RESPONSABLE DE DOMMAGES DIRECTS, INDIRECTS, ACCESSOIRES, PARTICULIERS OU EXEMPLAIRES (Y COMPRIS L'ACHAT DE BIENS ET DE SERVICES DE SUBSTITUTION, LA PERTE DE JOUISSANCE, DE DONNÉES OU DE PROFITS, OU L'INTERRUPTION D'ACTIVITÉ), QUELLES QU'EN SOIENT LA CAUSE ET LA DOCTRINE DE RESPONSABILITÉ, QU'IL S'AGISSE DE RESPONSABILITÉ CONTRACTUELLE, STRICTE OU DÉLICTUELLE (Y COMPRIS LA NÉGLIGENCE OU AUTRE) DÉCOULANT DE L'UTILISATION DE CE LOGICIEL, MÊME SI LA SOCIÉTÉ A ÉTÉ INFORMÉE DE LA POSSIBILITÉ DE TELS DOMMAGES.

NetApp se réserve le droit de modifier les produits décrits dans le présent document à tout moment et sans préavis. NetApp décline toute responsabilité découlant de l'utilisation des produits décrits dans le présent document, sauf accord explicite écrit de NetApp. L'utilisation ou l'achat de ce produit ne concède pas de licence dans le cadre de droits de brevet, de droits de marque commerciale ou de tout autre droit de propriété intellectuelle de NetApp.

Le produit décrit dans ce manuel peut être protégé par un ou plusieurs brevets américains, étrangers ou par une demande en attente.

LÉGENDE DE RESTRICTION DES DROITS : L'utilisation, la duplication ou la divulgation par le gouvernement sont sujettes aux restrictions énoncées dans le sous-paragraphe (b)(3) de la clause Rights in Technical Data-Noncommercial Items du DFARS 252.227-7013 (février 2014) et du FAR 52.227-19 (décembre 2007).

Les données contenues dans les présentes se rapportent à un produit et/ou service commercial (tel que défini par la clause FAR 2.101). Il s'agit de données propriétaires de NetApp, Inc. Toutes les données techniques et tous les logiciels fournis par NetApp en vertu du présent Accord sont à caractère commercial et ont été exclusivement développés à l'aide de fonds privés. Le gouvernement des États-Unis dispose d'une licence limitée irrévocable, non exclusive, non cessible, non transférable et mondiale. Cette licence lui permet d'utiliser uniquement les données relatives au contrat du gouvernement des États-Unis d'après lequel les données lui ont été fournies ou celles qui sont nécessaires à son exécution. Sauf dispositions contraires énoncées dans les présentes, l'utilisation, la divulgation, la reproduction, la modification, l'exécution, l'affichage des données sont interdits sans avoir obtenu le consentement écrit préalable de NetApp, Inc. Les droits de licences du Département de la Défense du gouvernement des États-Unis se limitent aux droits identifiés par la clause 252.227-7015(b) du DFARS (février 2014).

#### **Informations sur les marques commerciales**

NETAPP, le logo NETAPP et les marques citées sur le site<http://www.netapp.com/TM>sont des marques déposées ou des marques commerciales de NetApp, Inc. Les autres noms de marques et de produits sont des marques commerciales de leurs propriétaires respectifs.